### Pak de machine uit en controleer de onderdelen

Lees de Handleiding product veiligheid eerst en lees vervolgens deze Installatiehandleiding voor de correcte installatieprocedure.

#### **OPMERKING:**

• De componenten in de verpakking en de netsnoerstekker kunnen per land verschillen.

- • De afbeeldingen in deze Installatiehandleiding zijn gebaseerd op de MFC‑1910W.
- U moet de juiste interfacekabel aanschaffen voor de interface die u wilt gebruiken. **USB-kabel**

We raden u aan een USB 2.0-kabel (type A/B) te gebruiken van maximaal 2 meter.

### Verwijder de verpakkingsmaterialen en installeer de tonercartridge

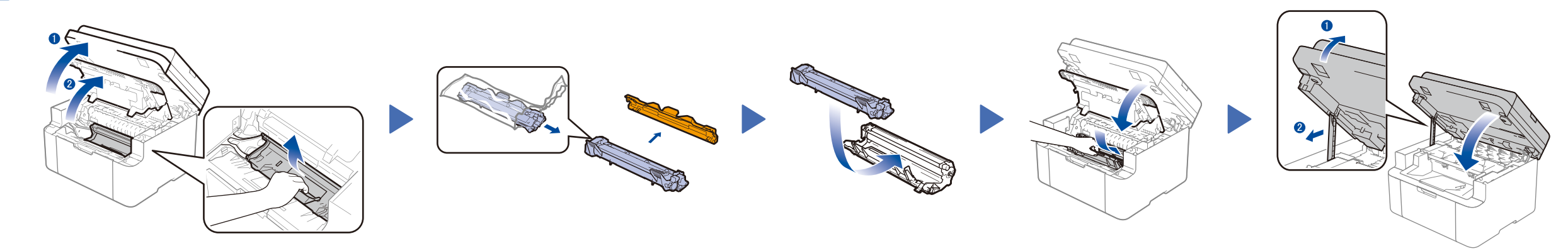

## Sluit de machine aan op uw computer/mobiele apparaat

### Wijzig uw taal (indien nodig)

### Alleen voor bepaalde modellen

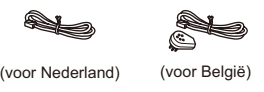

**Tonercartridge van de inbox Telefoonsnoer**

(Voor MFC-modellen)

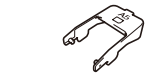

**CD-ROM Ondersteuning voor papierinvoer van A5 lange zijde**

#### Plaats papier in de papierlade 2

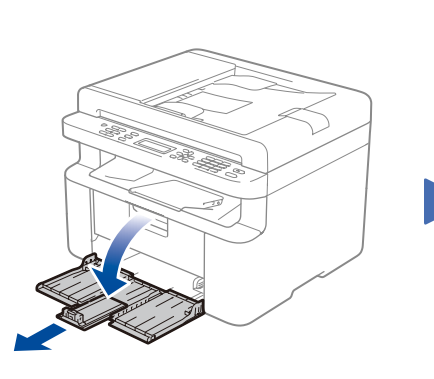

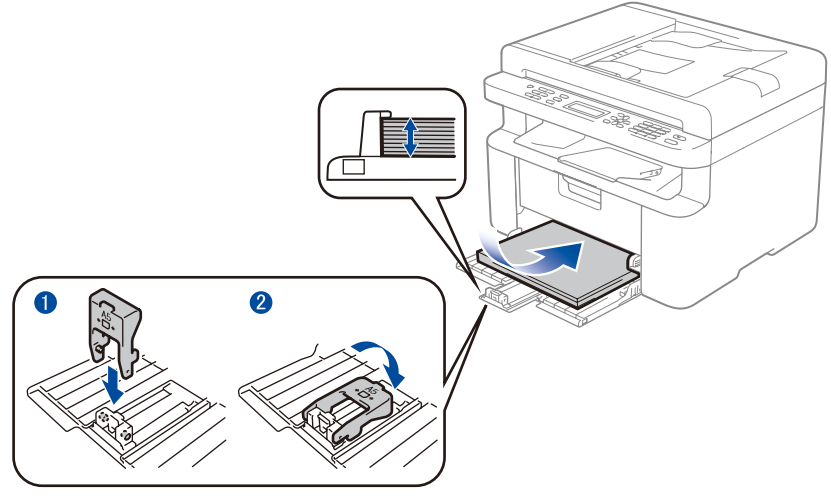

Om A5-papier met lange zijde te gebruiken.  $\blacksquare$ 

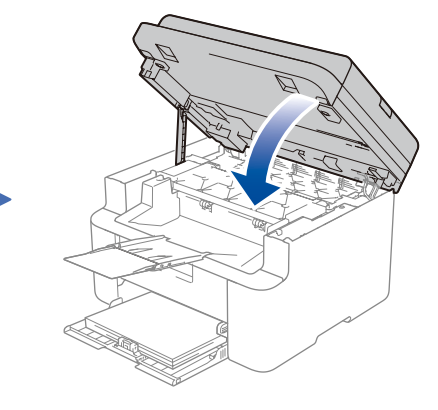

**1.** (DCP-modellen)

#### Sluit het netsnoer aan en zet de machine aan 3

1. Druk op **Menu** en vervolgens op ▲ of ▼ om 1.Standaardinst. te kiezen.

2. Druk op **OK**.

(MFC-modellen) Druk op **Menu**, **0**, **0** en ga naar stap 3.

De meest recente handleidingen zijn beschikbaar  $\theta$ op het Brother Solutions Center: [solutions.brother.com/manuals.](solutions.brother.com/manuals)

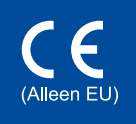

- **2.** Druk op ▲ of ▼ om 0.Taalkeuze te kiezen en druk vervolgens op **OK**.
- **3.** Druk op ▲ of ▼ om uw taal te selecteren en druk vervolgens op **OK**.
- **4.** Druk op **Stop/Eindigen**.

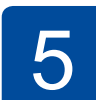

6

1

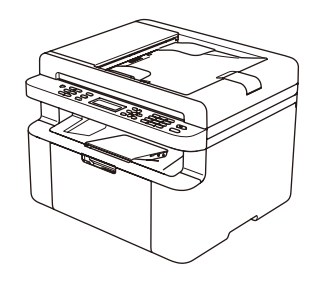

- • Windows® PC met een cd-romstation, ga naar stap **[6A](#page-1-0)**
- • Windows® PC zonder cd-romstation, ga naar stap **[6B](#page-1-1)**
- • Macintosh, ga naar stap **[6B](#page-1-1)**
- • Gebruikers van mobiele apparaten met een WPS/AOSS™-ondersteund toegangspunt/router, ga naar stap **[6C](#page-1-2)**

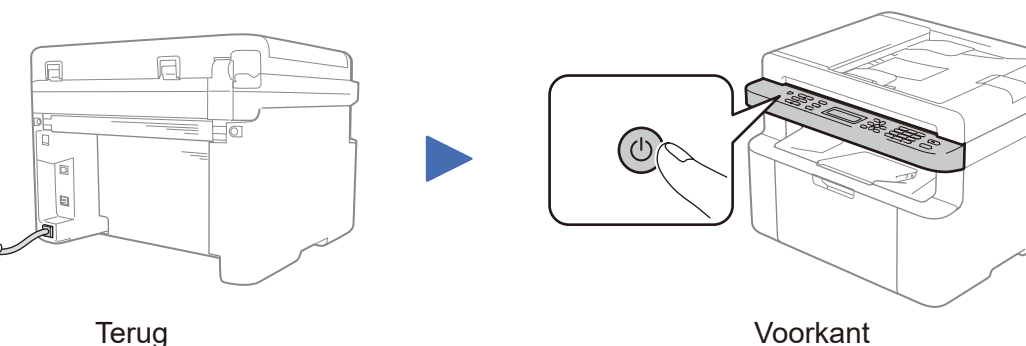

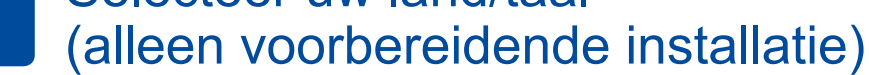

#### Selecteer uw land/taal 4

Afhankelijk van uw machine moet u mogelijk uw land of taal instellen.

Indien nodig volgt u de aanwijzingen op het scherm.

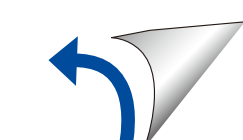

Pas de papiergeleiders aan

#### **Beveiligde toegang tot het netwerk**

U vindt het standaardwachtwoord op het label aan de achterzijde van het apparaat (achter "Pwd"). Het verdient aanbeveling het wachtwoord van het apparaat te wijzigen om ongeautoriseerde toegang te voorkomen.

## Installatiehandleiding

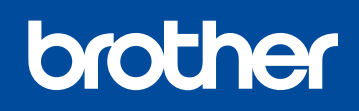

**DCP-1610W(E) / DCP-1612W / MFC-1910W(E)**

Niet alle modellen zijn beschikbaar in alle landen.

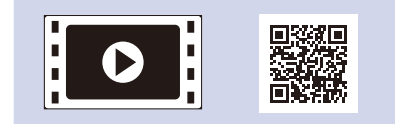

Bekijk onze video's met veelgestelde vragen voor hulp bij de installatie van uw machine van Brother: <solutions.brother.com/videos>.

Versie B DUT

#### Configuratie met de cd-rom (Windows®)  $\overline{\mathcal{O}}$

<span id="page-1-0"></span>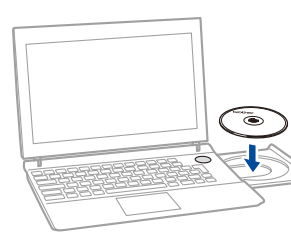

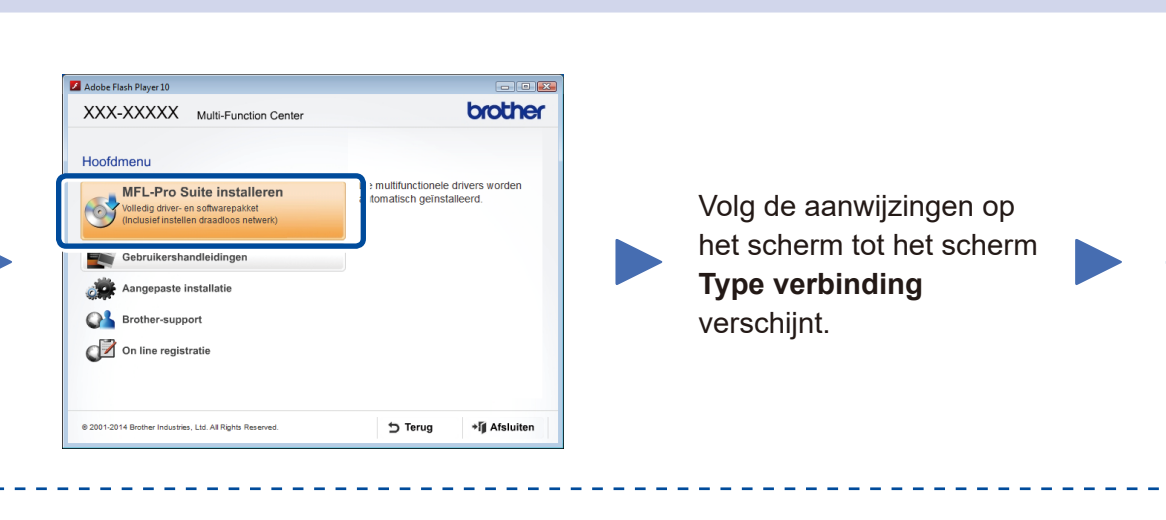

6A

Download het volledige stuurprogramma en softwarepakket van onze website "Brother Solutions Center". (Voor Windows®)<solutions.brother.com/windows>

(Voor Macintosh) <solutions.brother.com/mac>

Nadat u de driver en het softwarepakket hebt gedownload, volgt u de aanwijzingen op het scherm tot het scherm **Type verbinding** verschijnt. Raadpleeg **[6A](#page-1-0)** *[Configuratie met de](#page-1-0)  [cd‑rom \(Windows®\)](#page-1-0)*.

Als uw draadloze LAN-toegangspunt/router automatische draadloze installatie (een druk met de knop) (WPS/AOSS™) ondersteunt, kunt u uw machine installeren zonder een computer te gebruiken.

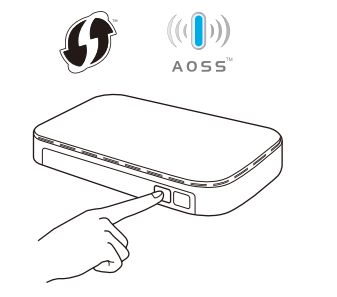

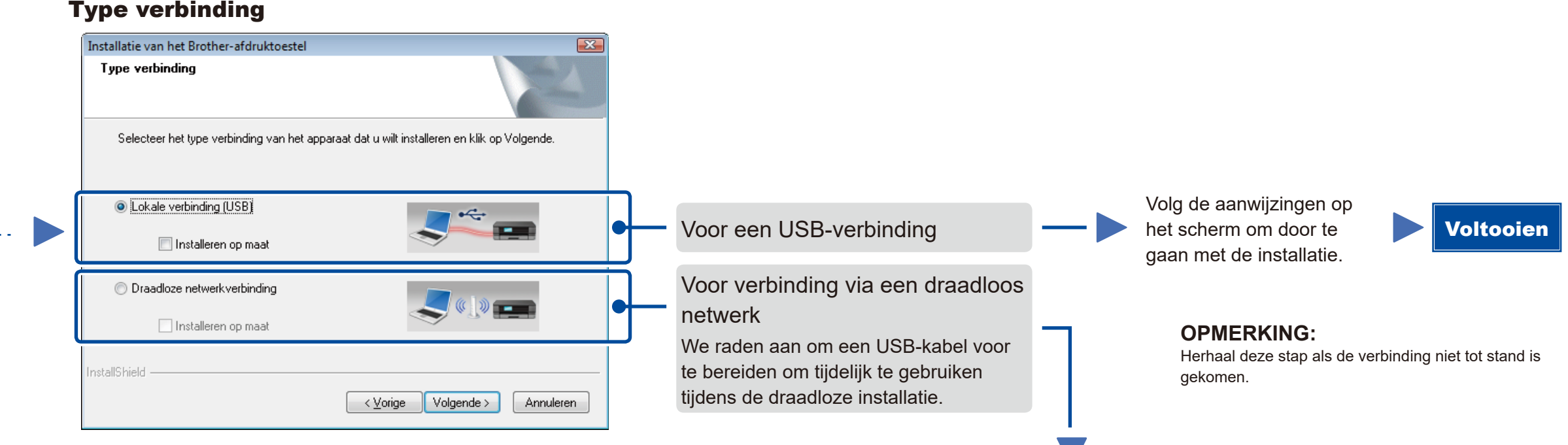

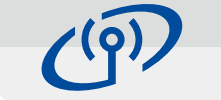

### <span id="page-1-2"></span>Draadloze installatie met een druk op de knop voor mobiele apparaten (alleen draadloze modellen)

### Draadloze netwerkverbinding

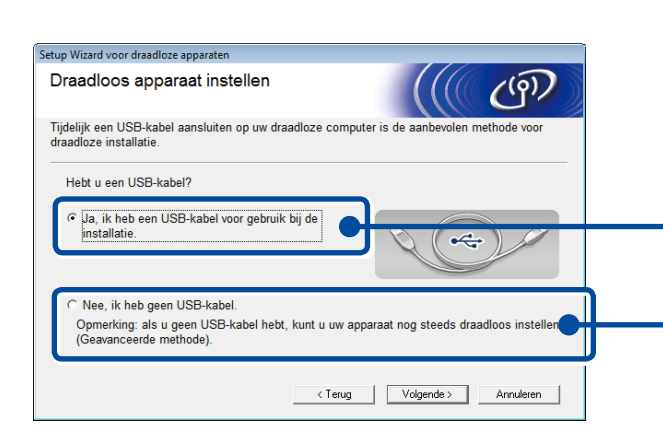

#### **[Aanbevolen]**

**Selecteer deze optie als u tijdelijk een USBkabel moet gebruiken voor draadloze installatie.**

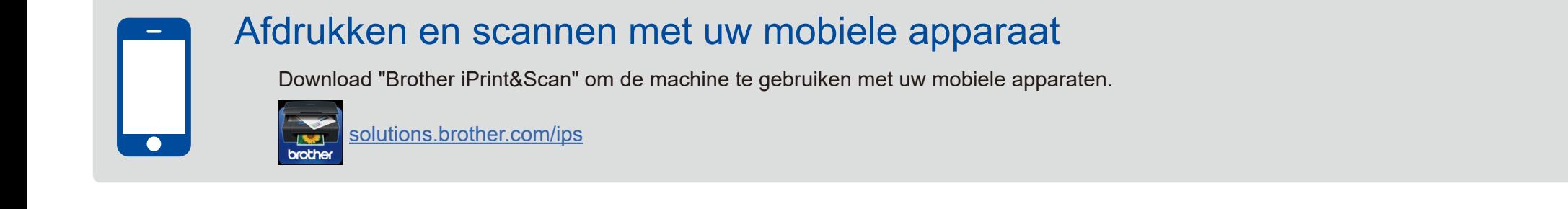

Selecteer deze optie als u geen USB-kabel tot uw beschikking hebt.

Volg de aanwijzingen op het scherm om door te gaan met de installatie.

#### **OPMERKING:**

Herhaal deze stap als de verbinding niet tot stand is gekomen.

## <span id="page-1-1"></span>Configuratie zonder de cd-rom (Windows® zonder cd-rom-station of Macintosh)

# 6C

**WiFi**  $\hat{v}$ 

6B

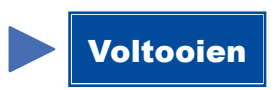

Druk op de WPS- of AOSS™-knop op uw draadloze LAN-toegangspunt/router.

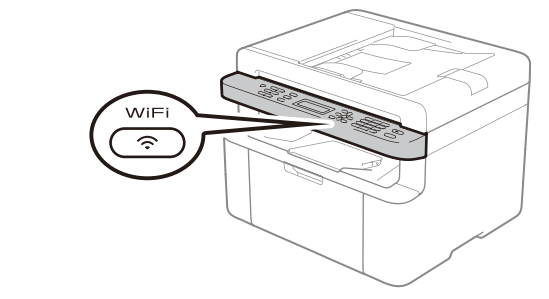

Dril op de **WiFi**-knop op uw machine.

De draadloze installatie is nu klaar.

#### **OPMERKING:**

Voordat u uw machine met uw mobiele apparaat kunt gebruiken, downloadt u "Brother iPrint&Scan".

#### **OPMERKING:**

Als het Brother-scherm niet automatisch wordt weergegeven, gaat u naar **Computer (Deze computer)**. (Voor Windows® 8: klik op het pictogram (**Verkenner**) op de taakbalk en ga vervolgens naar **Computer**.)

Dubbelklik op het pictogram van de cd-rom en dubbelklik vervolgens op **start.exe**.